## **Adding projects to Teamwork Server**

Projects can be added to Teamwork Server in one of the following ways:

- [By creating a project in Teamwork Server from scratch](#page-0-0)
- [By adding a local project to Teamwork Server](#page-0-1)
- [By creating server projects in IDE integration](#page-1-0)

<span id="page-0-0"></span>To create a project in Teamwork Server from scratch

- 1. From the **Collaborate** menu, choose **Projects**.
- 2. Click the **Add** button. The **Add Server Project** dialog opens.
- 3. Type a new project name.
- 4. Either select an existing category or type a new category name.
- 5. Click **OK**.

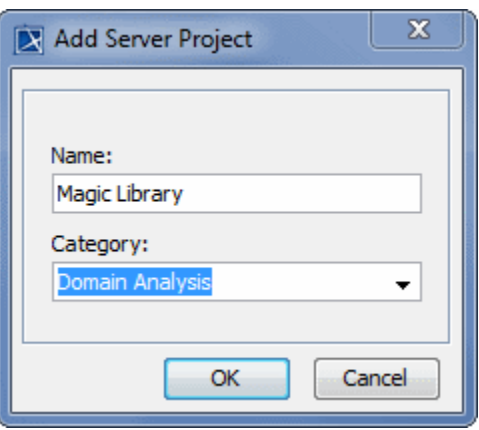

<span id="page-0-1"></span>To add a local project to Teamwork Server

- 1. [Log in to Teamwork Server.](https://docs.nomagic.com/display/MD190SP4/Starting+a+collaboration+session)
- 2. Open the project you want to add to Teamwork Server.
- 3. From the **Collaborate** menu, choose **Add Project to Server**. The **Add Project to the Server** di alog opens.

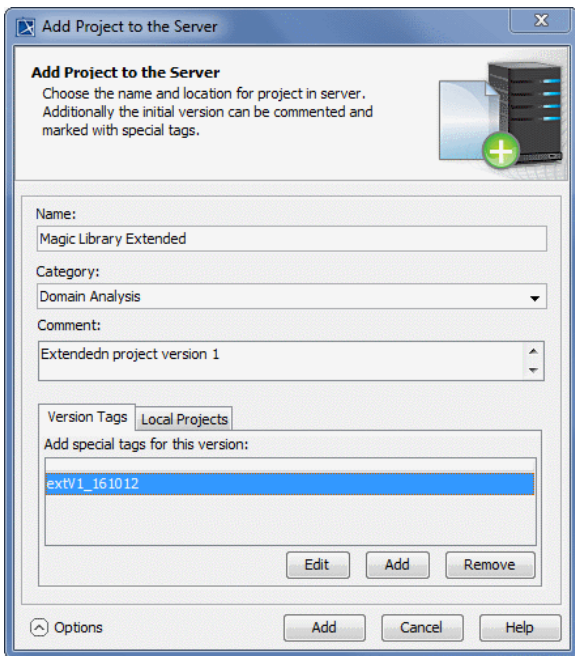

- 4. Enter a different project name for Teamwork Server, if needed.
- 5. Either select an existing category or type a new category name.
- 6. Type your comments.
- 7. Click **Options** if you need to enter more details about the project. The dialog extends with the **V ersion Tags** and **Local Projects** tabs.
	- To add a tag, click **Add**. The **Enter Tag** dialog appears, where you can type the tag for your project version.
	- If your project uses local projects, the **Local Projects** tab lists all those projects used in the project you are adding to the server. You can change used projects' names on the Server. From the **Action** drop-down list, select what you want to do with local used projects when adding a project to Teamwork Server:
		- **Add to Server** adds the entire selected used project to Teamwork Server. Select a used project name on the server from the Name on Server dropdown list or type a new one.
		- **Leave as Local Project** leaves the selected used project on a local workstation.

Standard profiles provided by the modeling tool can take only this ወ action.

- **Use Server Project** uses a local used project or its branch from Teamwork Server. You can select the entire used project (trunk) or a branch.
- 8. Click the **Add** button.

Watch this demo to see how to add projects to Teamwork Server.ത

## <span id="page-1-0"></span>To create server projects in IDE integration

1. Start a new project in the IDE integration you are working on. The **New Project Wizard** dialog

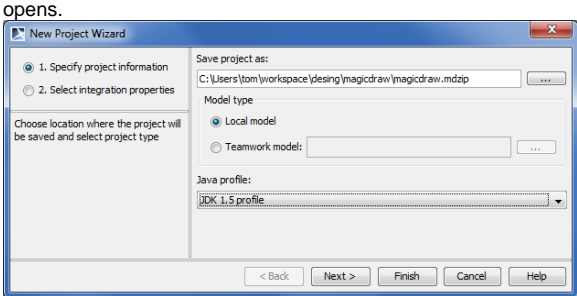

- 2. Select **Teamwork model** and click the button to login to Teamwork Server.
- 3. After log in, select an existing project or add a new one. The model from the IDE source will be updated in the selected project. Click **Next**.
- 4. Specify integration properties and click **Finish**. The server project opens in the modeling tool.